# Using Zoom in Blackboard Courses

#### **Table of Contents**

| Table of Contents                                                                                   | 1 |                                                      |   |
|----------------------------------------------------------------------------------------------------|---|------------------------------------------------------|---|
| Creating a Zoom Account with Mercy College                                                          | 1 |                                                      |   |
| Accessing Zoom Link in Blackboard Course  Setting Up a Session  Starting a Zoom Session from Course | 2 |                                                      |   |
|                                                                                                    |   | Creating a Zoom Link in Course Material for Students | g |

#### **Creating a Zoom Account with Mercy College**

1. To start using Zoom in your Blackboard course, you need to create an account by clicking on the following link:

#### https://mercy.zoom.us/

2. Click the **Sign in** button to finish the registration.

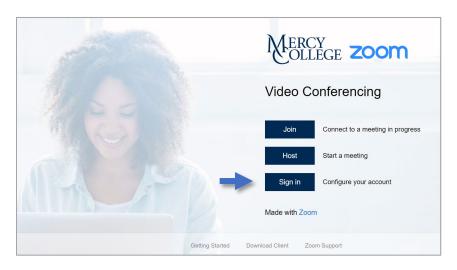

# **Accessing Zoom Link in Blackboard Course**

1. Your **Blackboard Course** should have a Zoom Link on the **Side Menu**. This was implemented in the new Spring 2021 Courses by Default.

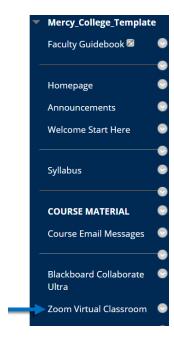

#### **Setting Up a Session**

- 1. Once you click on Zoom Virtual Classroom you will get to a page to start setting up the sessions.
- 2. Click on Schedule a New Meeting.

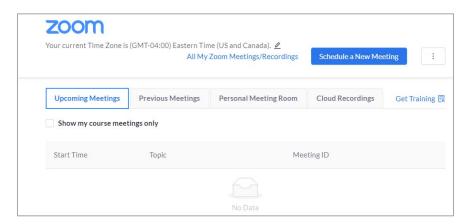

3. By default, the **Topic** will show your **Course Name**. You can change this to the relevant topic of the week.

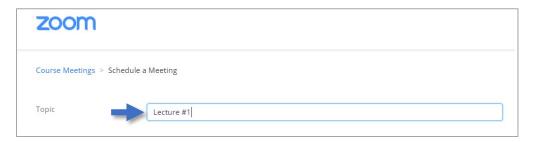

4. Click on the Date to set the Meeting Date.

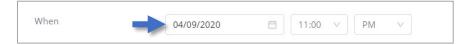

5. Choose the **Date** on the **Calendar** that pops up.

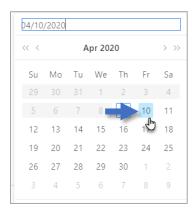

6. Click the Time.

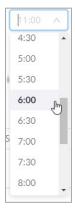

7. Choose the **Duration** of the meeting.

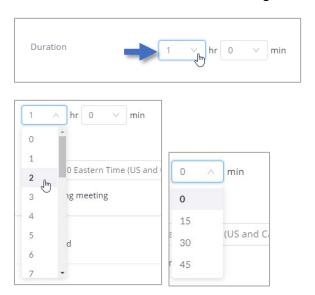

8. If this is a one time meeting you don't need to change anything.

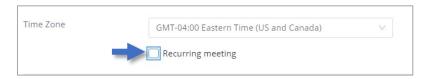

9. If this meeting is going to repeat, then check the **Box** next to **Recurring Meeting** and choose the frequency of the repetition.

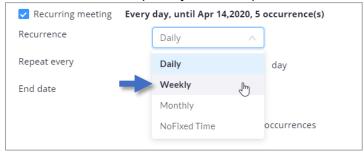

10. The **Registration Box** is typically left unchecked if you are having the whole class attend a session.

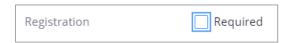

11. Check the box next to **Waiting Room**, which allows you to review your attendees before admitting them into the Zoom meeting.

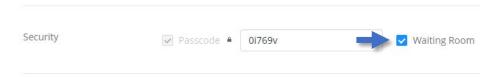

12. The **Video** settings refer to whether the **Camera** is on at the start of the meeting. Keep the **Camera** off if you want to allow the students to turn it on in the beginning of the session.

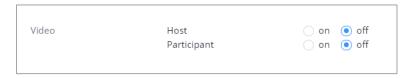

13. Leaving the **Audio** selection on **Both**, allows students to use either their **Telephone** or **Computer Audio/Microphone** for the session.

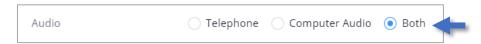

14. Under **Meeting Options**, you can select the **Meeting Details**. A default **Meeting Password** has been issued to you.

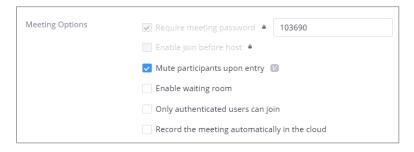

15. Click Save.

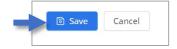

16. Zoom provides a **Confirmation Page** with a summary of your selection.

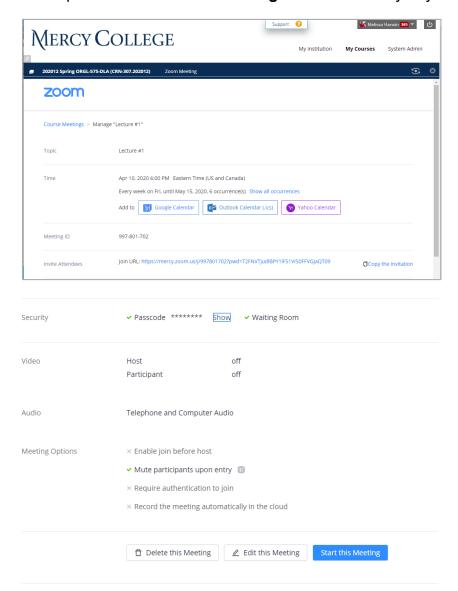

17. Click on the **Course Name** to get back to your Blackboard **Course**.

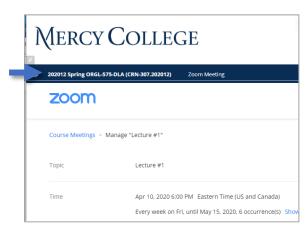

# **Starting a Zoom Session from Course**

1. Click on Zoom Virtual Classroom.

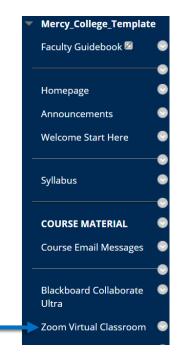

2. Click Start next to the Zoom Meeting with the appropriate Start Time.

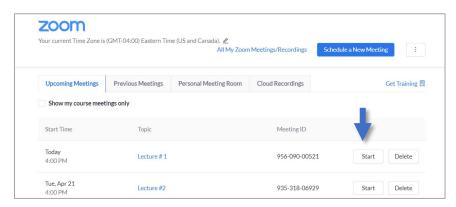

3. Click Open Zoom Meetings on the Pop-Up-Window.

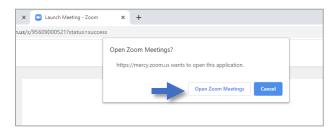

#### 4. The **Zoom Meeting** page is now open.

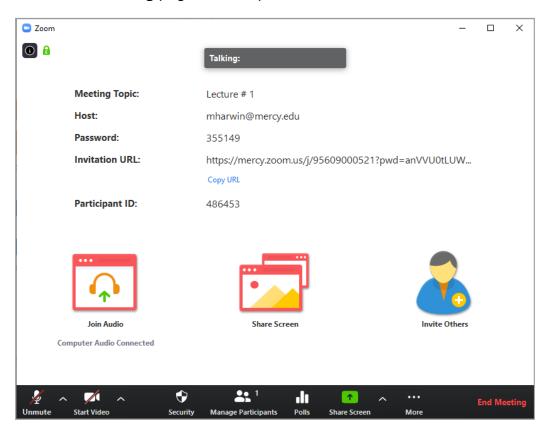

# **Creating a Zoom Link in Course Material for Students**

- 1. Go to your **Blackboard Course** and open the **Course Material** page.
- 2. In the Course Material Area, click on Tools.

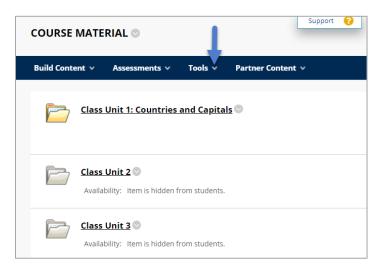

3. Within the Tools Menu, click on More Tools.

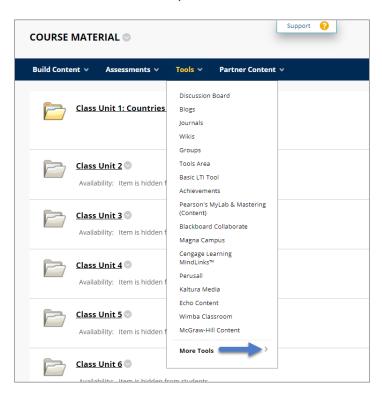

4. Select Zoom Meeting.

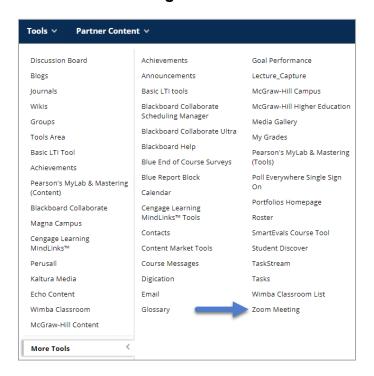

5. By default, the name of the **Meeting Link** will be "Zoom Meeting". You can change this if you would like.

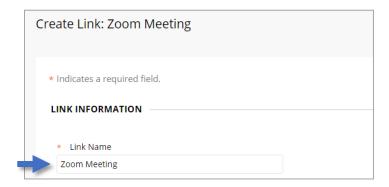

6. Under options, change Track Number of Views to Yes.

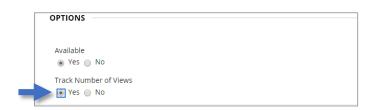

7. Click Submit.

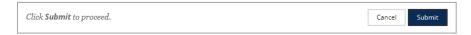